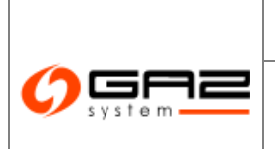

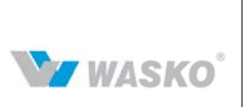

# **Information Exchange System SGT Map Use Instructions**

## 1.1 Maps

The Information Exchange System enables the visualisation of the Transit Gas Pipeline System (SGT) by means of interactive maps. Below, we describe the tools that ensure smooth navigation through the maps published by the Gas Transmission Operator GAZ-SYSTEM S.A.

#### 1.2 Single Map Viewer

The single map viewer enables intuitive navigation through the virtual map of Poland. A familiar interface known from other similar solutions available on the Internet makes moving around the map simple for the user.

There are two ways of doing this:

Navigation buttons on the map:

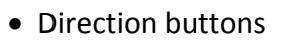

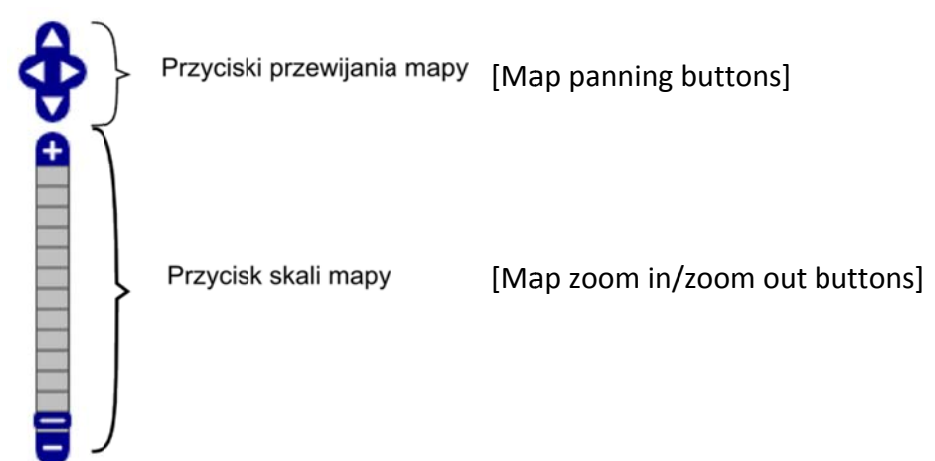

#### **Figure 1 Map control buttons**

• Alternatively, the "drag and drop" method (map panning) and the computer mouse wheel may be used when the **NAT** button is selected on the map viewer form above the map.

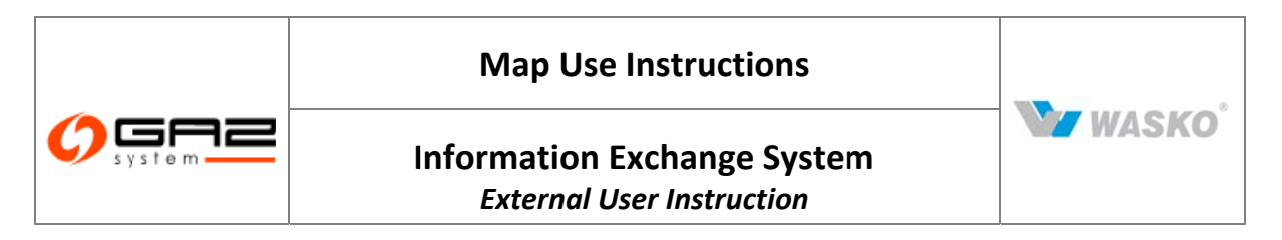

The extensive map display mechanism allows the user to hide individual features visible on the map by ticking the check boxes ⊠ □ in the part showing the map legend (on the right-hand side of the map).

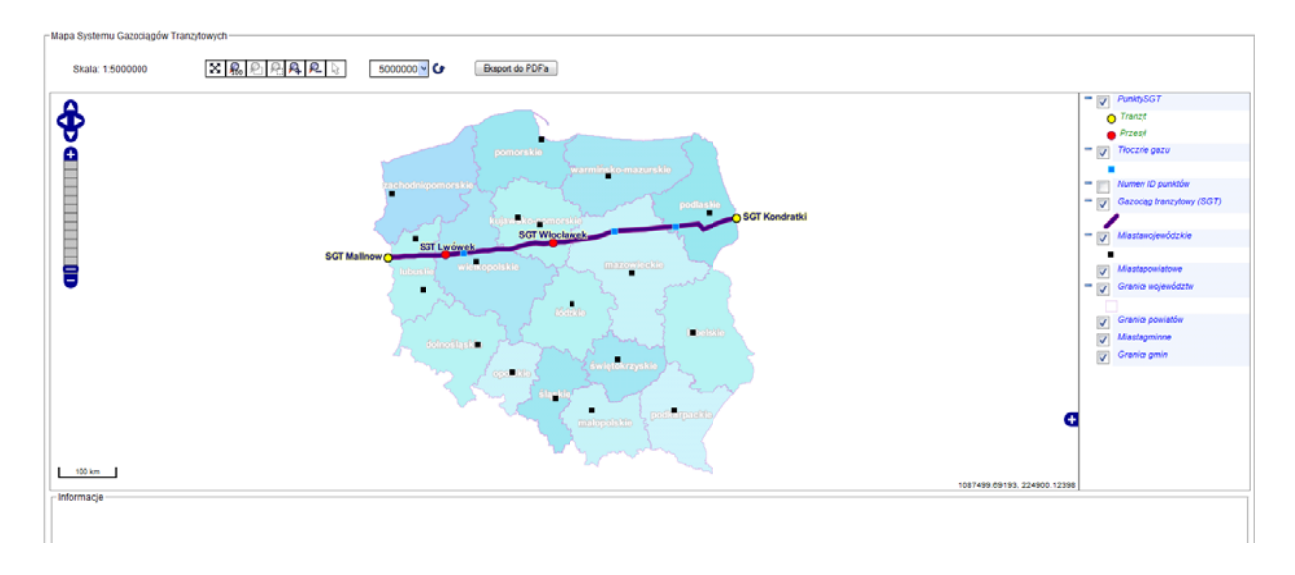

#### **Figure 2 V View of the T ransit Gas Pip peline System m (SGT) Map**

#### Description of map navigation buttons:

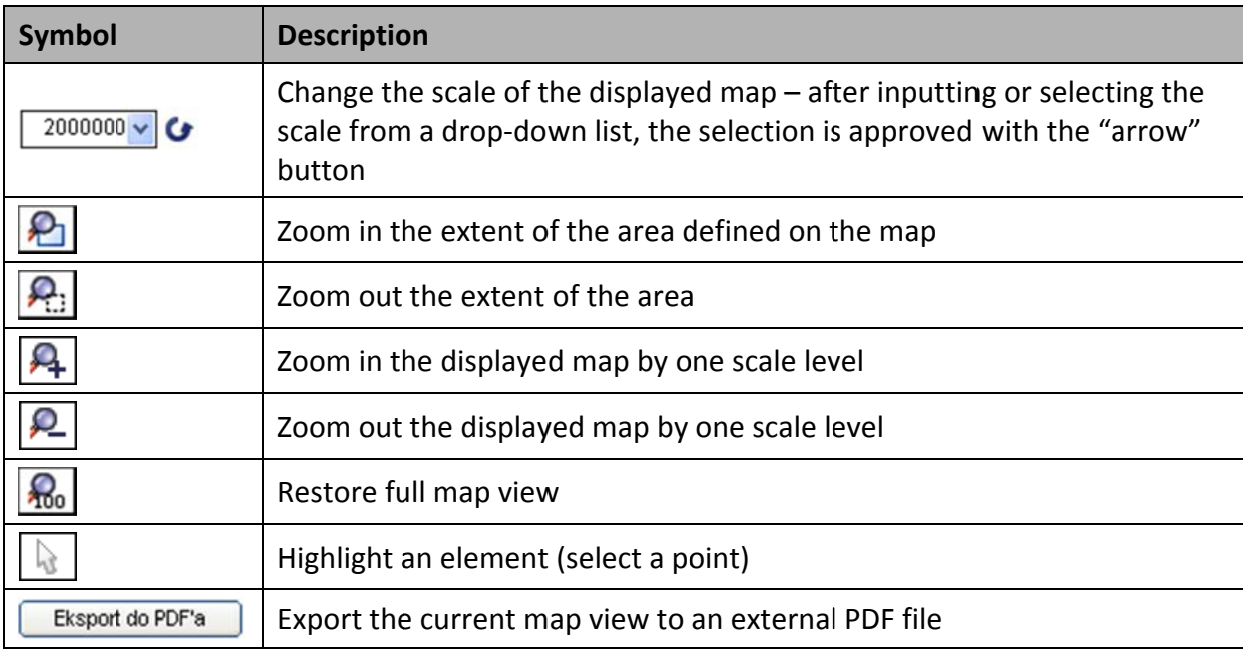

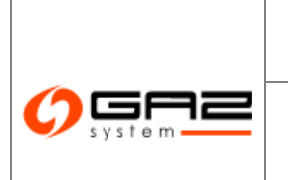

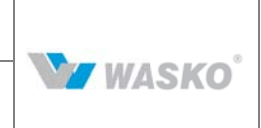

### 1.3 Collecting information on a point

The map offers a functionality that enables the collection of detailed information for a selected point. Using the  $\Box$  tool over the map, the user may select a point on the map and display its parameters. The information is displayed in two ways:

• in a tooltip on the map

## • in a table below the map

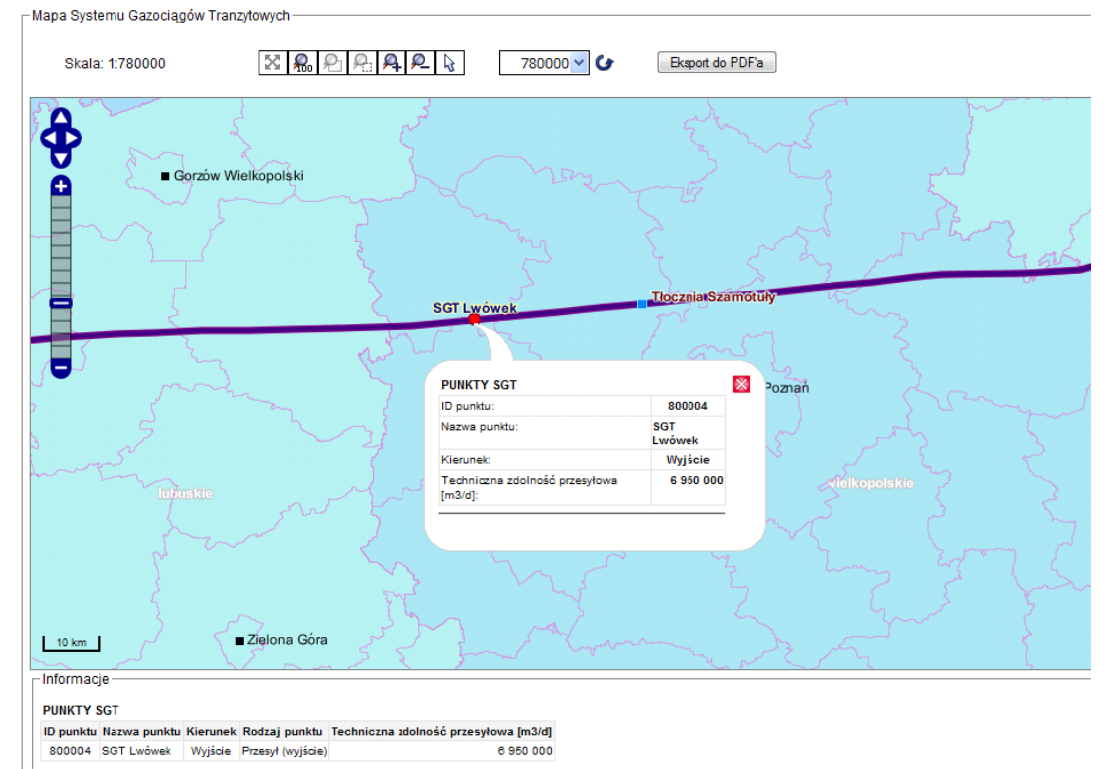

Figure 3 Details of a point on the map

## 1.4 Exporting a map to a PDF file

The selected extent of the SWI map may be exported to a file in the PDF format. The  $\frac{Eksport do PDF}{2}$  button over the map opens up a window where the user selection of the L may select the elements of the map and the legend to be included in the printout by ticking the appropriate check boxes  $\blacksquare$   $\blacksquare$ 

- $\bullet$  Title define the map title
- Printout description insert a brief (up to 5 lines) description under the map
- Scale insert the current map scale
- Point details details of the pre-selected point will be presented under the map
- Legend the possibility of selecting individual elements of the legend and changing their order

After the approval with the "Generuj" (Generate) button, the map is exported to a PDF file.

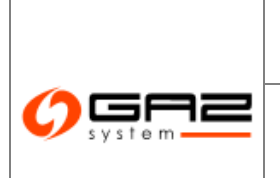

## **Information Exchange System** *External User Instruction*

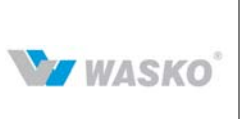

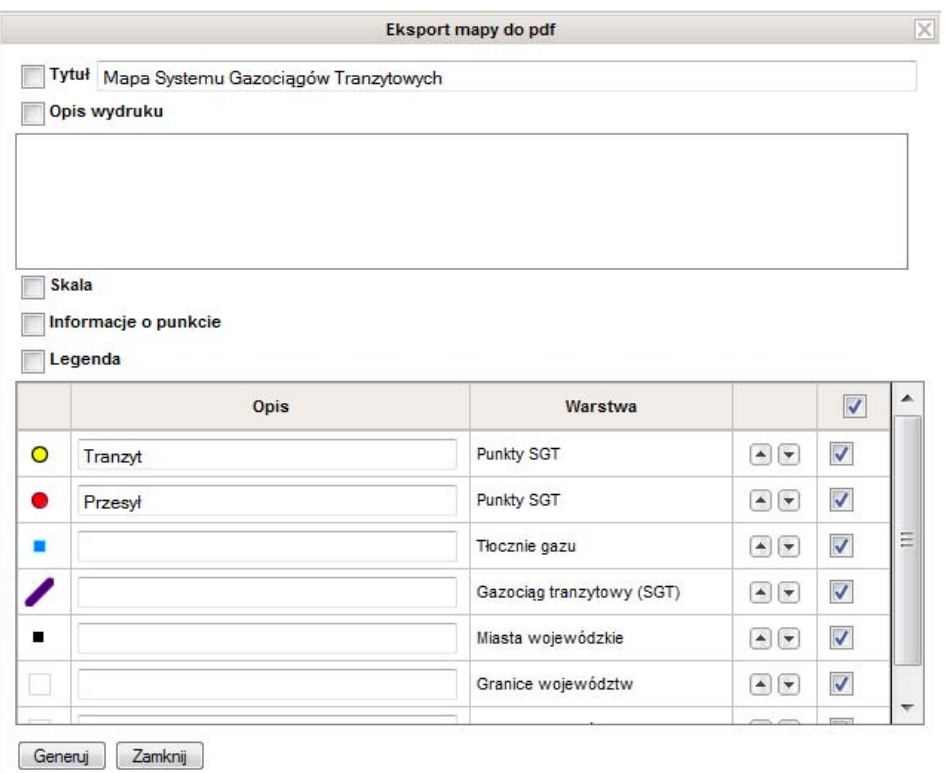

**Figure 4 Parameter definition window for exporting the map export to the PDF format**